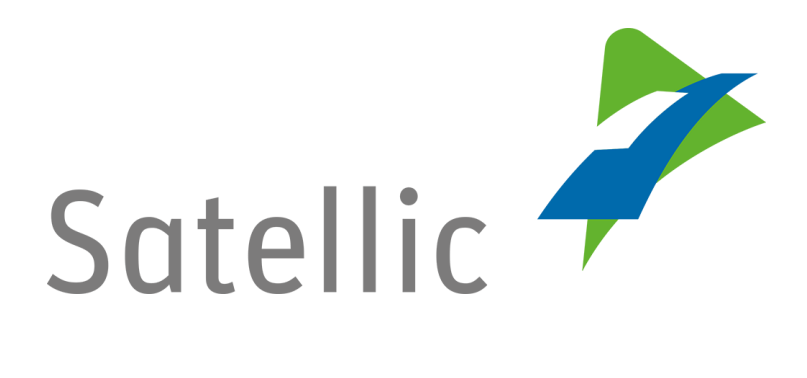

## **GEBRUIKERSHANDLEIDING**

**Service punt**

## **Een OBU inleveren**

**-**

In geval van bijkomende vragen, neem dan contact op met **Satellic Customer Support** via

> **00800/72 83 55 42**  (vanuit België en de buurlanden) **of +32 2 416 0 416** (vanuit de rest van Europa)**.**

Oproepen vanaf een mobiel netwerk kunnen aangerekend worden volgens de algemene voorwaarden van uw mobiele operator.

**Datum: Juni 2019 - status: finaal - Opgesteld door: Marcom Goedgekeurd door: SP team**

## **Een OBU aan een Satellic Service punt inleveren**

U kunt uw OBU hetzij **via de Road User Portal**, hetzij **via een Service punt** inleveren**.**

**In dit document** beschrijven wij **hoe u uw OBU aan een Service punt kunt inleveren**.

**Als u uw OBU via de Road User Portal (RUP) wilt inleveren**, raden wij u aan om onze [Road User Portal Gebruikershandleiding](https://www.satellic.be/nl/media/986) "Een OBU inleveren" te lezen beschikbaar in de "Downloads" sectie op de "Support" pagina van [www.satellic.be](http://www.satellic.be/) ).

## **BELANGRIJK!**

• **Gelieve te noteren dat u uw OBU in goede staat, onbeschadigd en volledig moet teruggeven, dat wil zeggen met de batterij, de voedingskabel en de 4 zuignappen, om de volledige terugbetaling van de OBU waarborg te krijgen!**

*Hoe moet uw OBU eruitzien als u hem terugbrengt?* 

- OBU wordt **in goede staat** en **onbeschadigd** terugbezorgd,
- **Batterij** terugbezorgd (en **binnenin** de OBU geplaatst),
- de **4 zuignappen** worden terugbezorgd (en **op de OBU geplaatst**),
- de **originele voedingskabel** wordt terugbezorgd (en r**ond de OBU gewikkeld**),
- de **rode hoofdzegel** (in de hoek rechtsonder aan de achterkant van de OBU) **is niet verbroken of verwijderd**
- de **rode zegel van het batterijcompartiment** (in het midden van de OBU aan de achterzijde) **is niet verbroken of verwijderd** U vindt voorbeelden van correct ingeleverde OBU's in onze

[gebruikershandleiding "Hoe moet ik mijn OBU correct inleveren?"](https://www.satellic.be/nl/media/2353).

• **Let op: indien u geen bankrekeningnummer (IBAN) heeft opgegeven, zullen wij uw waarborg niet kunnen terugstorten!** Deze bankrekeninggegevens kunt u direct opgeven aan het [Service punt](https://www.satellic.be/nl/service-points) tijdens het inleverproces of later op de [Road User Portal](http://rup.satellic.be/) door een openstaand teruggave proces af te ronden (Volg de procedure vana[f 20.\)](#page-10-0).

In overeenstemming met de Satellic [Algemene voorwaarden](https://www.satellic.be/nl/media/956)  [\(Gebruikersovereenkomst\)](https://www.satellic.be/nl/media/956) en met de [Satellic OBU Waarborg Policy,](https://www.satellic.be/nl/media/959) beslist Satellic, op onafhankelijke wijze, omtrent de terugbetaling van de OBU Waarborg en deze beslissing, die via e-mail zal gecommuniceerd worden op het e-mailadres dat u aan

Satellic heeft meegedeeld, is bindend en zal niet kunnen worden betwist. Indien Satellic oordeelt dat u recht heeft op een terugbetaling van de OBU Waarborg en als een geldig bankrekeningnummer (IBAN en BIC) aan het Service punt of op de Road User Portal werd ingevoerd, wordt uw OBU waarborg terugbetaald binnen de 30 dagen na ontvangst van de teruggestuurde OBU.

*In de volgende stappen leggen wij u uit hoe u uw OBU terug kan sturen via een Service punt:*

1. Ga naar een Service punt (hier vindt u een [kaart van de Service punten\)](https://www.satellic.be/nl/service-points) en klik op "START".

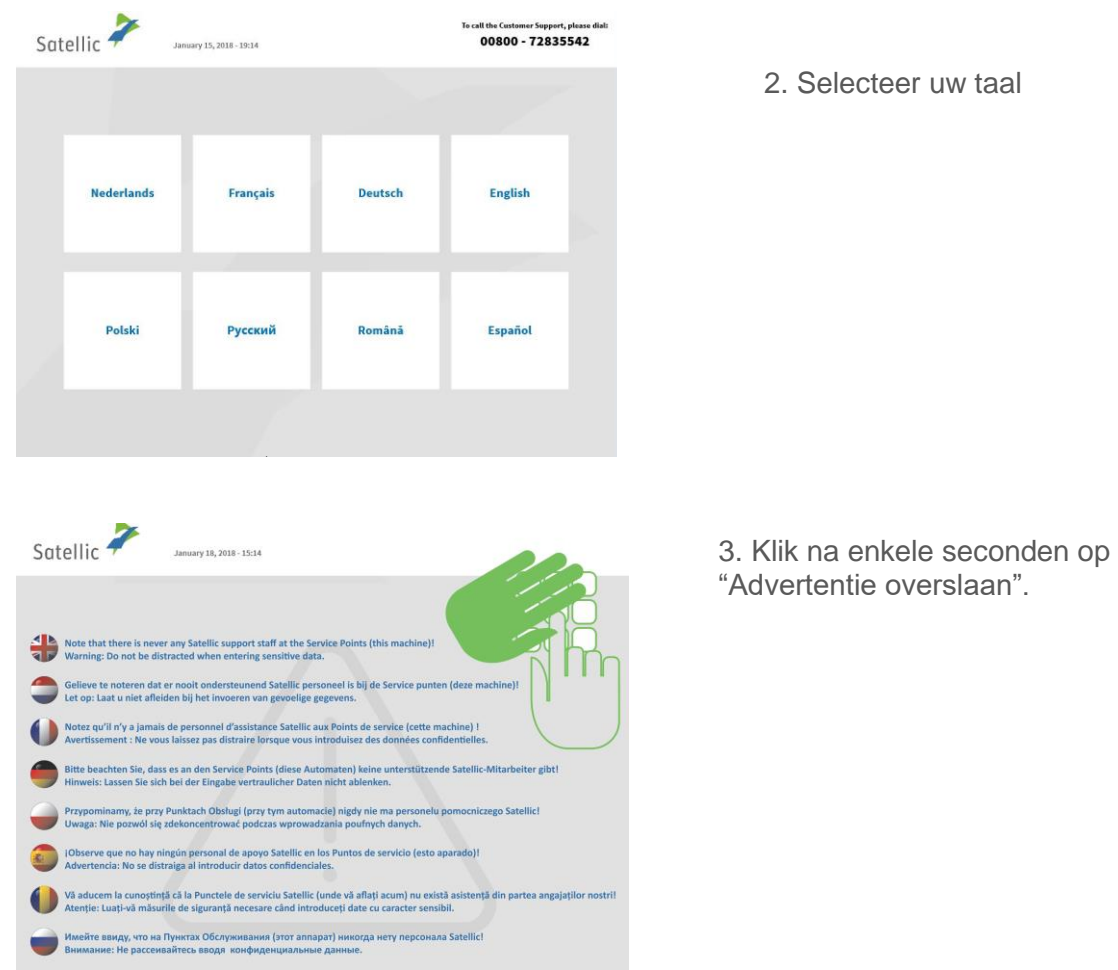

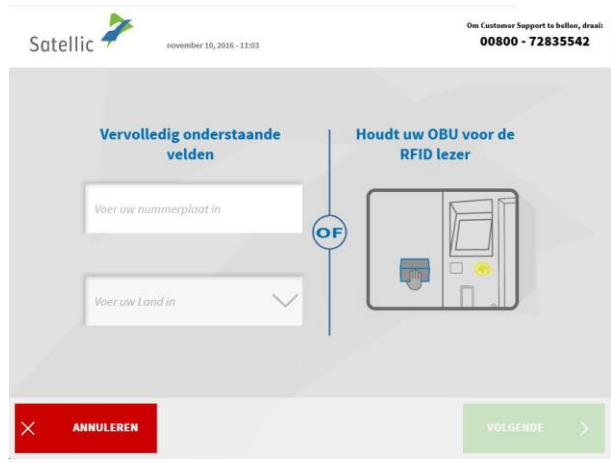

4. U kunt uw OBU voor de RFID lezer plaatsen of het nummerplaat en land van herkomst van uw voertuig invoeren. De OBU scannen door de OBU voor de RFID lezer te houden, is echter de snelste manier.

*4.a. Indien u uw OBU voor de RFID lezen hebt gescand .* 

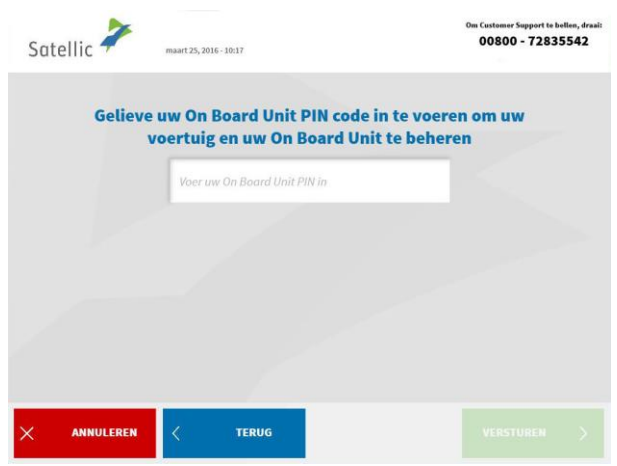

Voer uw On Board Unit PIN code in en klik op "VERSTUREN". U kan deze PIN code vinden op het OBU ticket dat u ontvangen heeft bij het verkrijgen van de OBU.

*4.b. Indien u het nummerplaat en land van herkomst van uw voertuig heeft ingevoerd*

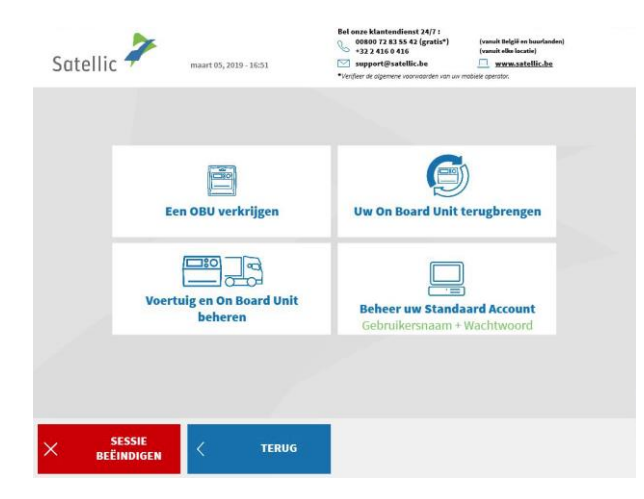

Selecteer "VOERTUIG EN ON BOARD UNIT BEHEREN".

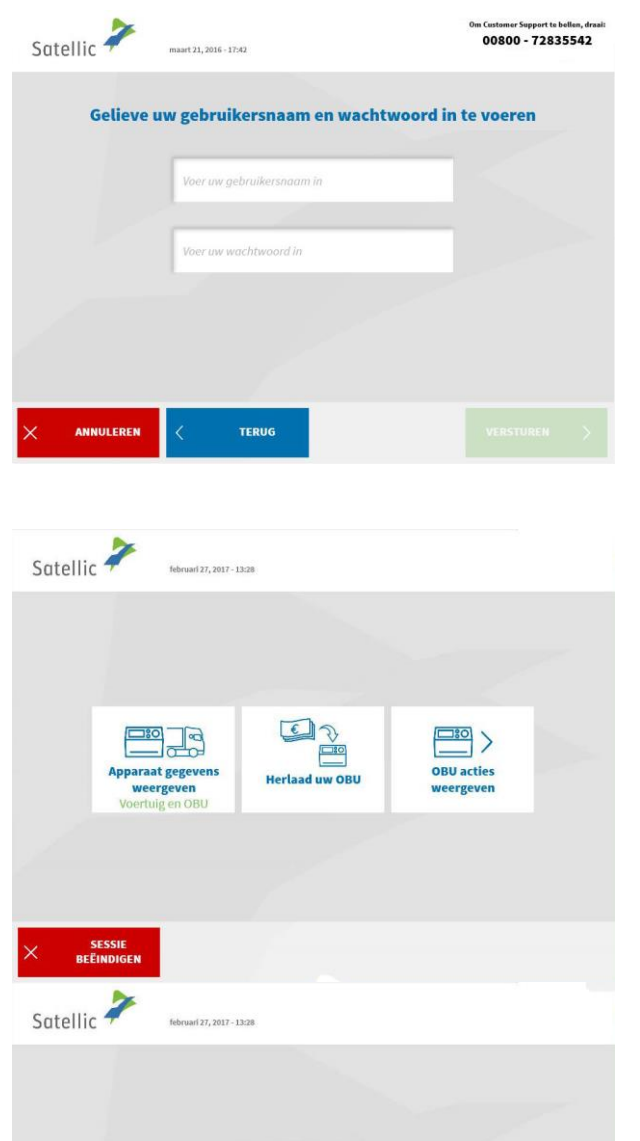

 $\Box$  $\frac{120}{120}$ 

Herlaad uw OBU

**TERUG** 

Ontkoppel uw Or

SESSIE<br>BEËINDIGEN

Voer uw On Board Unit PIN code in en klik op "VERSTUREN". U kan deze PIN code vinden op het OBU ticket dat u ontvangen heeft bij het verkrijgen van de OBU.

5. Selecteer "OBU ACTIES WEERGEVEN".

6. Selecteer "Uw On Board Unit terugbrengen."

日日

Uw On Board Unit<br>terugbrengen

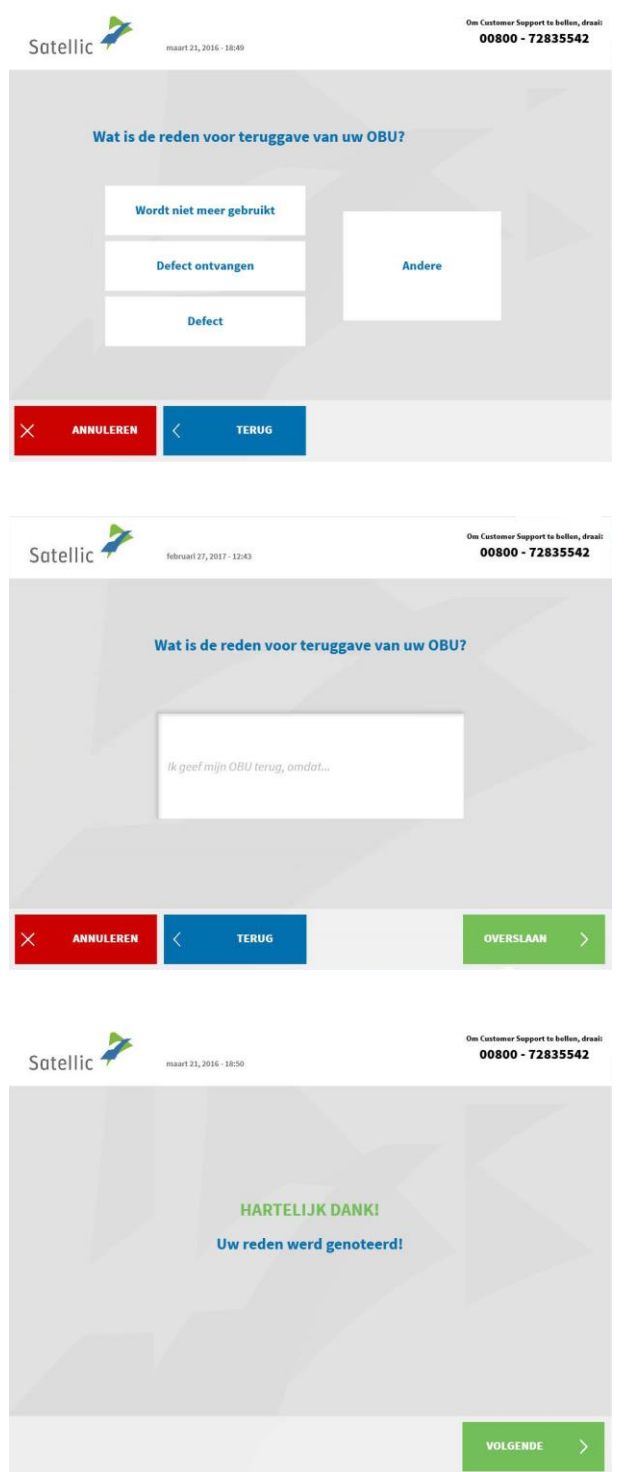

7. Selecteer een reden voor teruggave van de OBU.

8. Selecteerde u "ANDERE"? Geef dan zelf een reden. Selecteer daarna "BEVESTIGEN".

9. Uw reden werd genoteerd. Klik op "VOLGENDE".

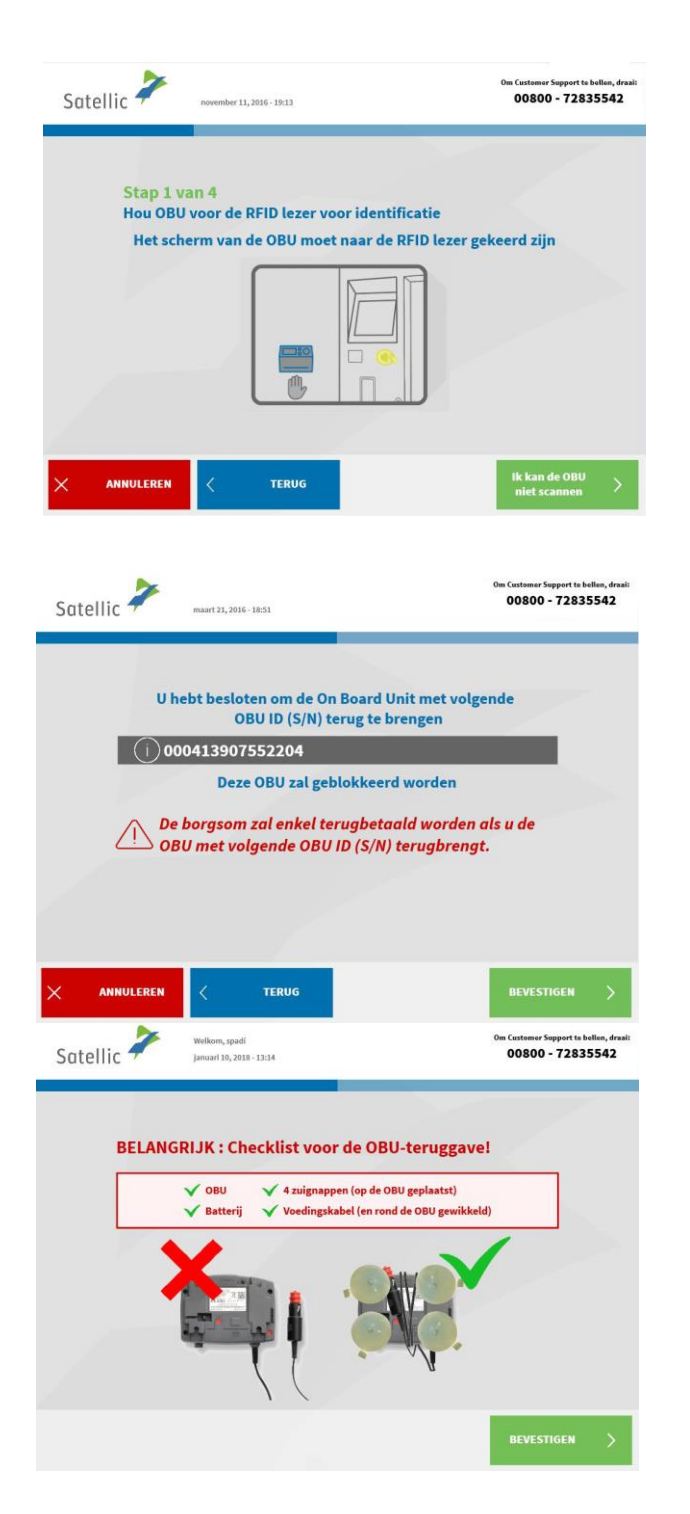

10. Plaats het Satellic logo, dat zich op de displayzijde (voorzijde) van uw OBU bevindt, voor de RFID-lezer om de OBU te identificeren.

11. Controleer het OBU identificatienummer (S/N). Dit vindt u terug op de sticker aan de achterkant van de OBU.

Is het nummer ok? Klik dan op "BEVESTIGEN". Klopt het nummer niet? Klik dan op "TERUG".

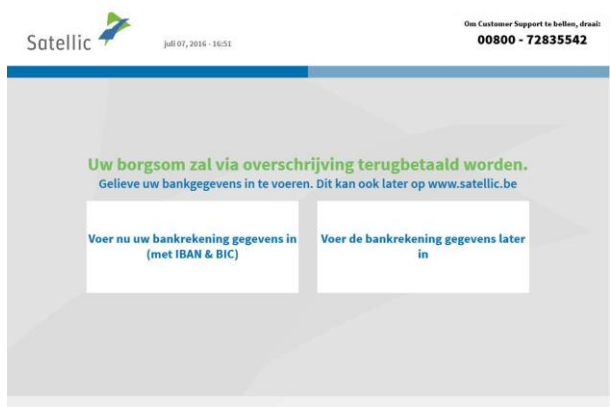

12. De waarborg van de OBU zal via overschrijving terugbetaald worden. **Wij adviseren u om nu de details te vermelden van de bankrekening waarop de garantie moet worden terugbetaald!**

U kunt het ook later doen op de [Road](https://rup.satellic.be/)  [User Portal](https://rup.satellic.be/) of aan een [Service punt](https://www.satellic.be/nl/service-points) door de procedure "OBU teruggave processen afronden" te volgen (gelieve het proces op pagina [20](#page-10-0) te volgen).

- *Als u deze informatie nu wilt opgeven*, klik op "VOER NU BANKREKENING GEGEVENS IN" en volg de stappen 13 en 14 hieronder.
- *Als u deze informatie later wilt opgeven*, klik op "VOER DE BANKREKENING GEGEVENS LATER IN" en ga onmiddelijk naar stap 15. **Vergeet niet om de details van uw bankrekening later te specificeren! Als u ze niet opgeeft, kan de waarborg niet worden terugbetaald!**

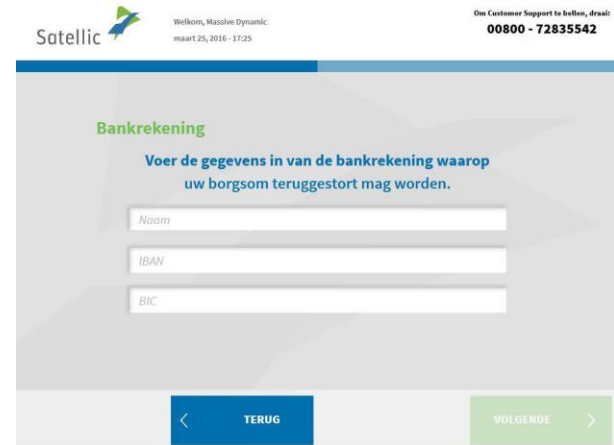

13. Voer de gegevens van de bankrekening in:

- Naam van de houder
- IBAN
- BIC

Klik daarna op "VOLGENDE".

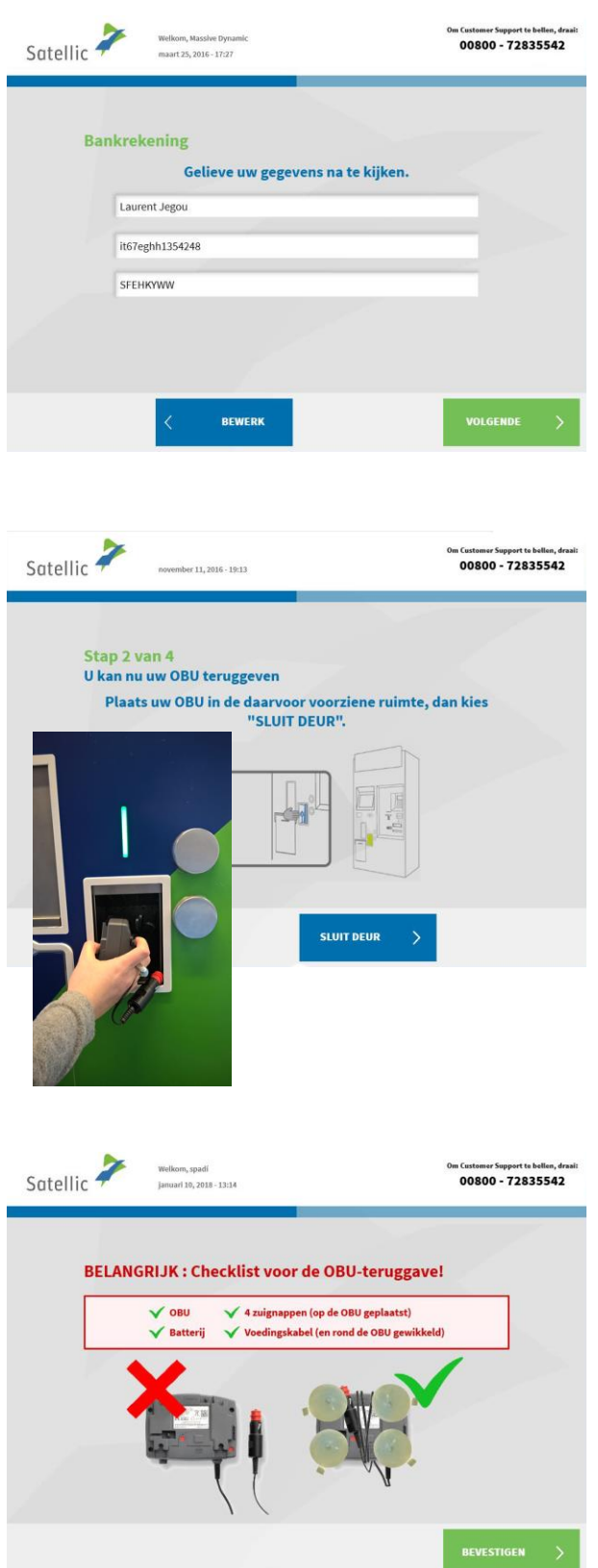

14. Gelieve uw gegevens na te kijken. Klik daarna op "VOLGENDE".

15. Plaats de OBU in de daarvoor voorziene ruimte (aangegeven door een groen licht). Gelieve ervoor te zorgen dat de blister verpakking van de OBU verwijderd is. Klik op "SLUIT DEUR".

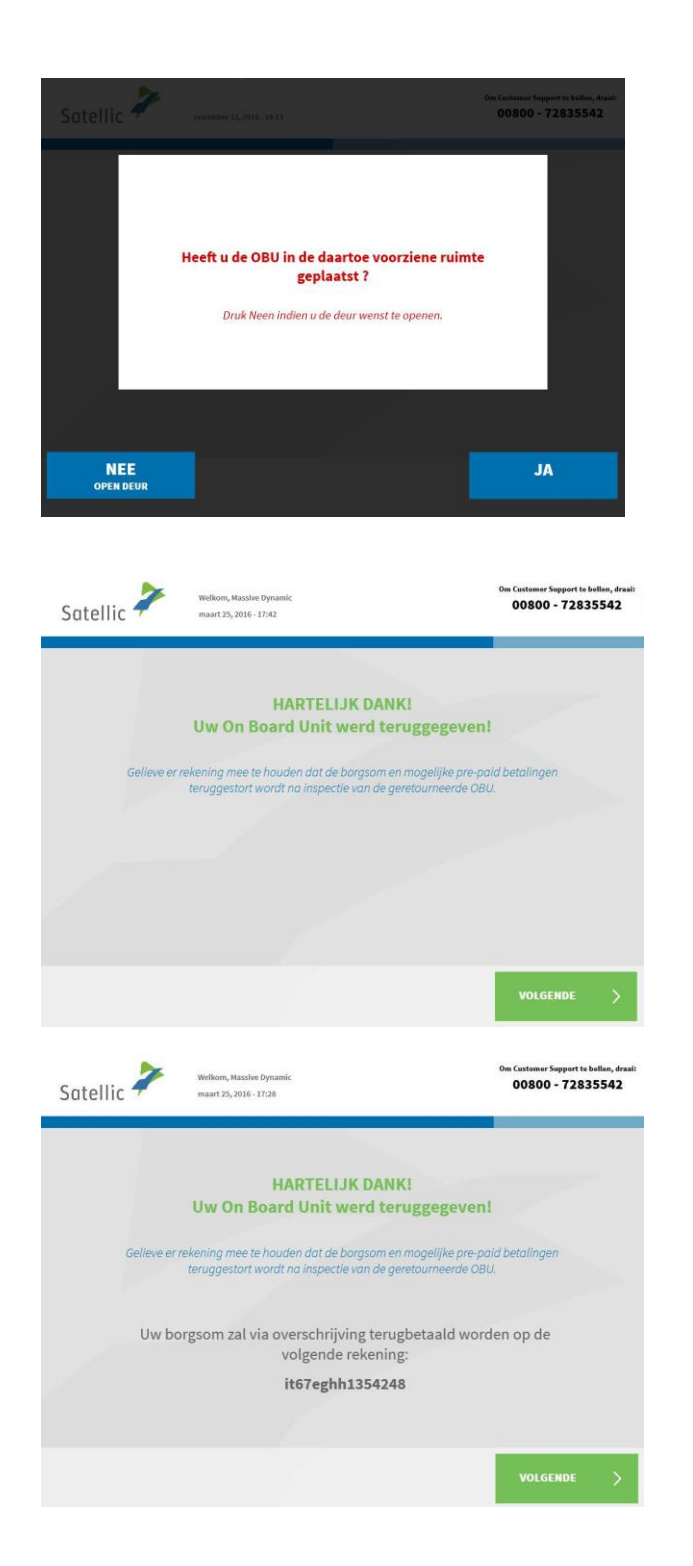

16. Heeft u de OBU in de daartoe voorziene ruimte geplaatst? Indien u op "JA" drukt, zal de deur worden gesloten.

17. Uw OBU werd succesvol teruggegeven. De borgsom wordt teruggestort na inspectie van de geretourneerde OBU. Klik op "VOLGENDE".

18. Indien u reeds uw bankrekeningnummer heeft opgegeven, dan zal de waarborg via banktransfer overgeschreven worden op deze bankrekening. Gelieve te noteren dat de waarborg pas zal vrijgegeven worden na controle van de OBU. Klik op "volgende"

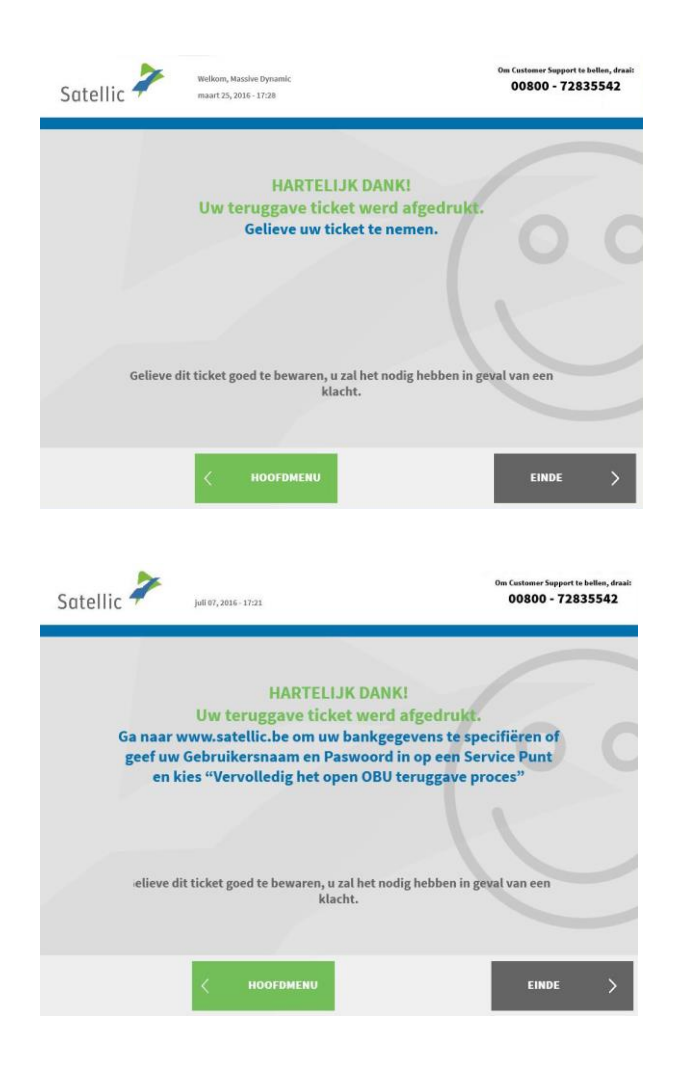

19. Uw ticket werd geprint. Gelieve dit ticket goed te bewaren, want u zal het nodig hebben in geval van een klacht.

Klik op "EINDE" om terug te keren naar het beginscherm. Klik op "HOOFDMENU" om een andere actie uit te voeren aan het Service punt.

<span id="page-10-0"></span>20. **Als u de details van de bankrekening waarop u de OBUwaarborg wilt terugsturen niet hebt opgegeven, kan Satellic de waarborg niet terugbetalen.**

Deze bankrekeninggegevens kunt u op de [Road User Portal](https://rup.satellic.be/) of aan een [Service punt](https://www.satellic.be/nl/service-points) opgeven door één van de volgende procedures te volgen:

- Gelieve [20.a.](#page-11-0) te lezen voor de procedure op de Road User Portal
- Gelieve [20.b.](#page-13-0) te lezen voor de procedure aan de Service punt

<span id="page-11-0"></span>*20.a. Hoe u de details opgeeft van de bankrekening waarop u de waarborg wilt terugbetaald krijgen op de [Road User Portal:](https://rup.satellic.be/)*

- 1. Log in op de **[Road User Portal](https://rup.satellic.be/)**
- 2. Klik op het waarschuwingsbericht dat u vertelt hoeveel open processen u heeft.

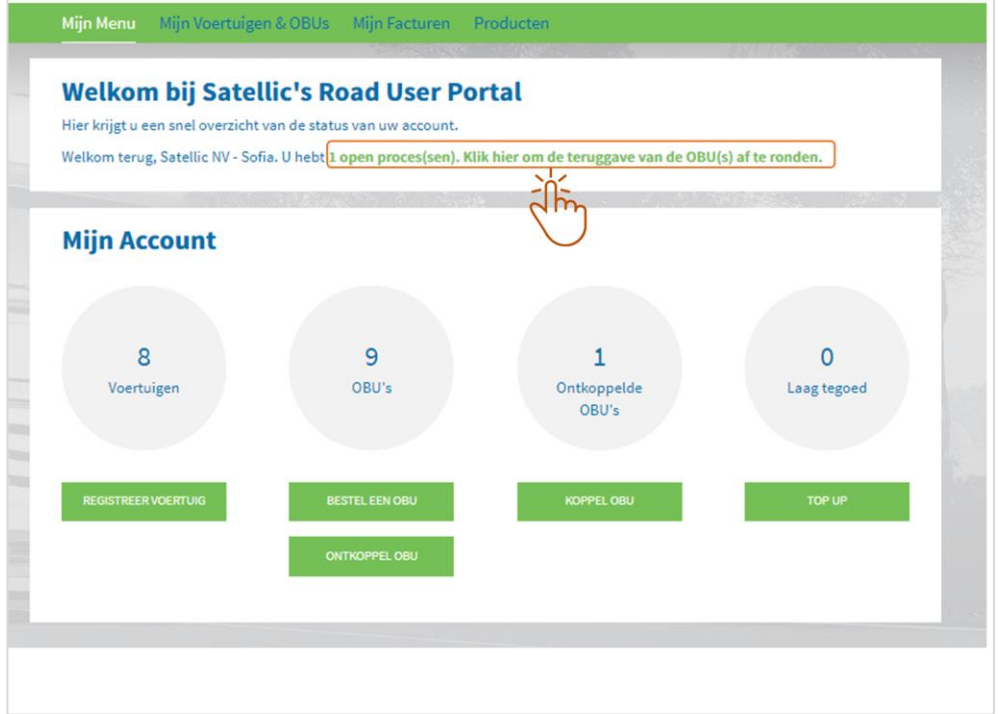

<span id="page-11-1"></span>3. Klik op "Teruggave OBU"

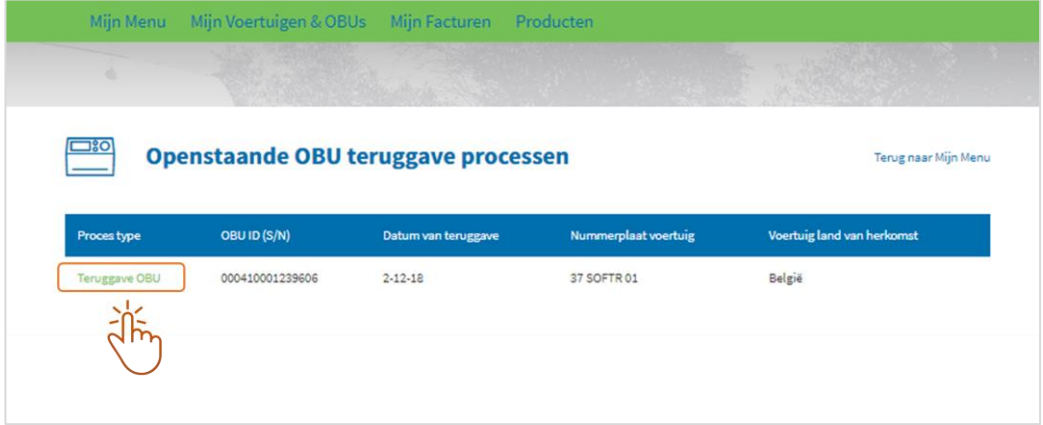

4. Selecteer "Gebruik gegevens van account" als u wilt dat de waarborg wordt teruggestort op de bankrekening die u hebt ingevoerd in uw account op de Road User Portal. Selecteer "Voer nieuwe gegevens in" als u wilt dat de waarborg wordt

teruggestort naar een andere account en geef de bijbehorende details op.

Klik op "BEVESTIGEN".

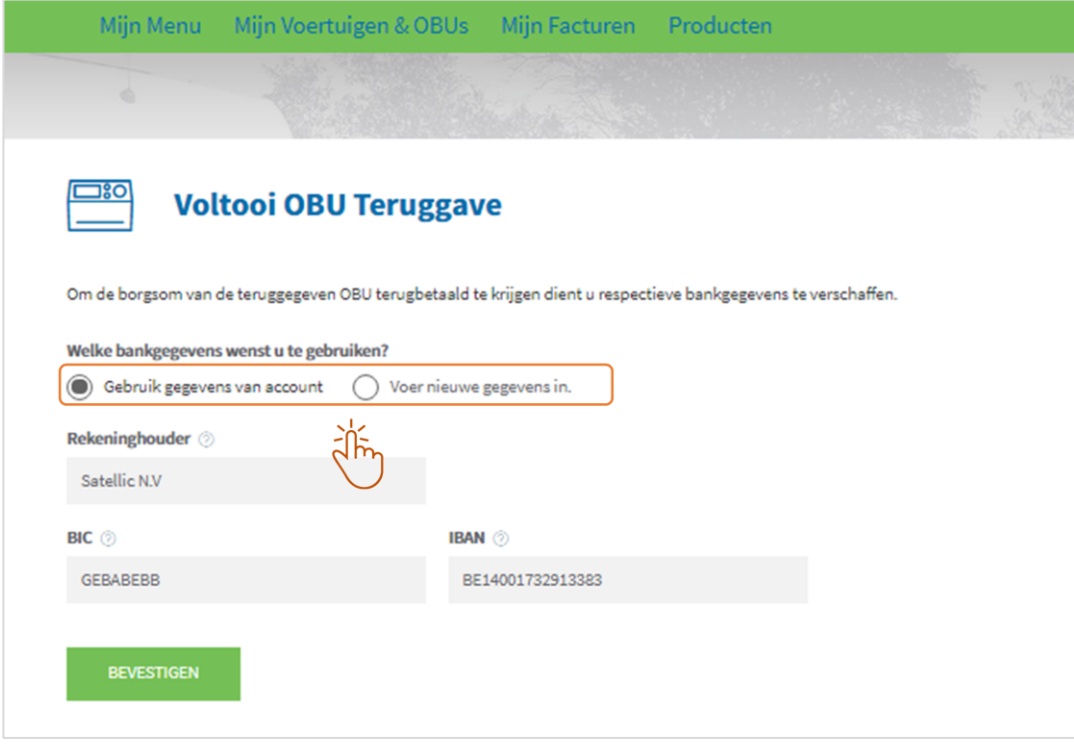

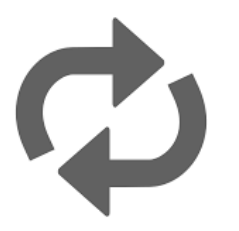

**Herhaal deze acties voor elk open proces, dat wil zeggen voor elke regel die verschijnt onder "Proces type" (in stap [3.\)](#page-11-1)**

<span id="page-13-0"></span>*20.b. Hoe u aan een [Service punt](https://www.satellic.be/nl/service-points) de details opgeeft van de bankrekening waarop u de waarborg wilt terugbetaald krijgen:*

- Satellic To call the Customer Support, please dial:<br>00800 - 72835542 2. Selecteer uw taal **Nederlands** Français Deutsch English Polski Русский Română Español 3. Voer uw nummerplaat en het Satellic <sup>2</sup> land van herkomst van uw ar Sun ort te bellen, draai 00800 - 72835542 voertuig in en klik op "VOLGENDE". U kunt ook de OBU scannen om in te loggen. Vervolledig onderstaande Houdt uw OBU voor de velden **RFID lezer**  $\overrightarrow{OP}$  $\Box$ Voer uw Land in **ANNULEREN** Satellic  $\overline{\phantom{a}}$ Bel onze klantendienst 2<br>00800 72 83 55 42 (p<br>--32 2 416 0 416 4. Klik op "BEHEER UW STANDAARD ACCOUNT"O E Een OBU verkrijgen Uw On Board Unit terugbrengen ESP ⊒ rtuig en On Board Unit<br>beheren **Beheer uw Standaard Account** SESSIE<br>BEËINDIGEI **TERUG**
- 1. Ga naar een Service punt.

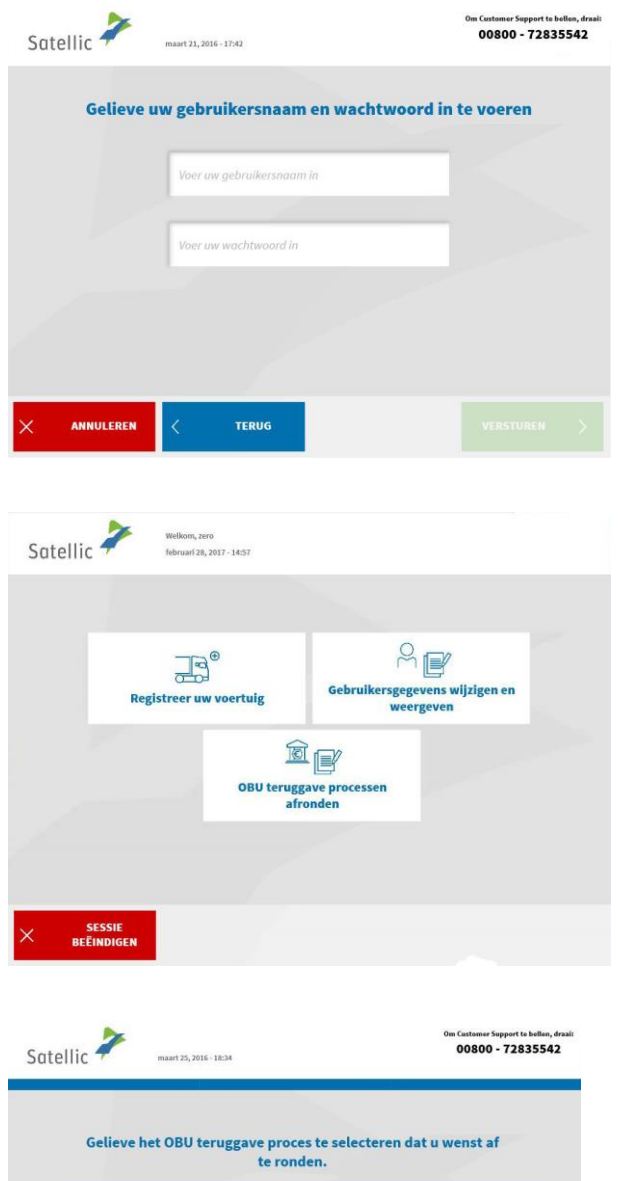

Datum Teruggave Nummerplaat

700

25.03.2016

**TERUG** 

OBU ID (S/N)

000411623250857

ANNULEREN

5. Voer uw gebruikersnaam en wachtwoord in. Klik daarna op "VERSTUREN".

6. Selecteer "OBU teruggave processen afronden"

7. Selecteer het OBU retourproces dat u wenst te vervolledigen. Druk op "VOLGENDE".

Land

Italy

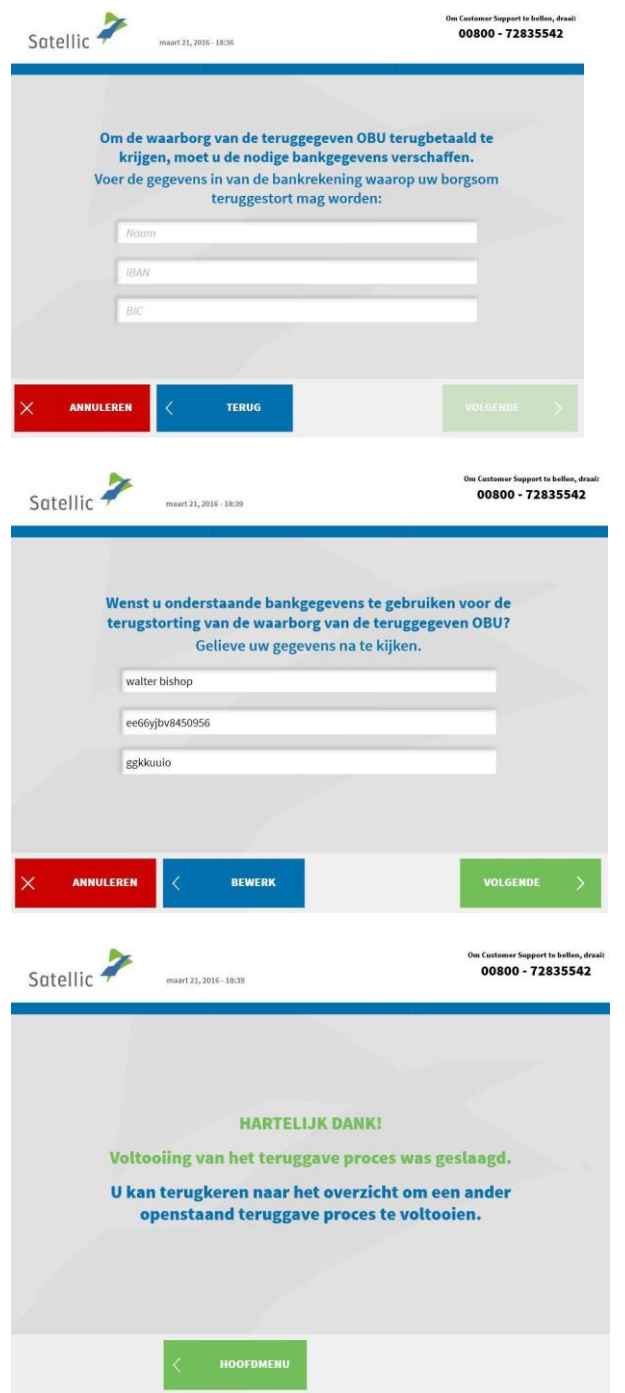

8. Gelieve uw bankgegevens in te geven teneinde uw OBU waarborg teruggestort te krijgen. Druk op "VOLGENDE".

9. Gelieve uw informatie te controleren. Indien u de informatie wenst aan te passen, klik dan op "BEWERK" . Indien u de data wil bevestigen klik dan op "VOLGENDE".

10. Het retourproces was succesvol.

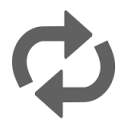

Als u een ander retourproces wilt voltooien, drukt u op "HOOFDMENU".